# **DesignCAD 3D Max 25.0 - poznámky k vydání verze z 17/07/2015**

DesignCAD 3D Max 25.0 zahrnuje následující vylepšení a opravy:

# **Nové vlastnosti:**

#### **DesignCAD je nyní k dispozici jako 64-bit program**

Za posledních osmnáct let byly programy DesignCAD dostupné pouze jako 32-bit program. Nyní s verzí DesignCAD 3D Max 25 se to změnilo. Po dlouhé době můžeme nyní konečně nabídnout DesignCAD jak v 32-bit, tak i v 64-bitovém formátu. Zatímco 32-bitová verze je stále omezena přístupem pouze k prvním 2 GB paměti RAM systému, má 64-bitová verze DesignCAD 3D Max 25 přístup ke všem 4 a více GB, které jsou obvykle přítomny v moderních systémech. To znamená, že nyní můžete vytvářet a upravovat výkresy větší než kdy předtím.

#### **DesignCAD nyní může importovat a exportovat soubory STL – 3D tisk**

DesignCAD 3D Max 25 nyní podporuje Import a Export souborů STL, nejčastěji používaný formát pro 3D tisk. Máte možnost exportovat buď Binární nebo ASCII formát STL souborů a také máte možnost, aby DesignCAD optimalizoval normály exportovaných ploch podle tělesa – **Orientovat normály podle tělesa** (Orient Normals By Solid).

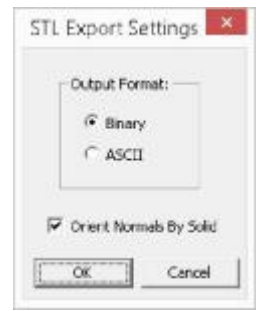

#### **DesignCAD nyní může importovat a exportovat soubory OBJ – 3D WaveFront objekty**

Soubory OBJ jsou jedním z nejběžněji používaných formátů pro přenos 3D objektů mezi různými 3D programy. DesignCAD 3D Max 25 nyní nabízí soubory OBJ jako formát Importu i Exportu. Uvědomte si však, že DesignCAD podporuje pouze vrcholy a plochy - základní vlastnosti geometrie formátu OBJ. Materiály a textury nejsou podporovány. Kromě toho není možné sladit povrchové normály exportovaných objektů, takže vaše OBJ výstupy z DesignCAD mohou při čtení do jiného programu vyžadovat čelní polohu. Při exportu do formátu OBJ máte možnost nechat DesignCAD redukovat všechny plochy tělesa na trojúhelníky - **Triangulovat** (Tiangulate Solid Surface).

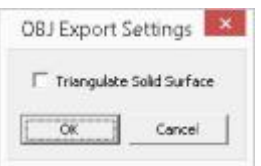

*Poznámka: Souborový formát OBJ pat*ř*í mezi nejb*ě*žn*ě*jší 3D formáty pro vým*ě*nu model*ů *pro animace a hry, ale v oblasti CADu má tento formát velice omezené možnosti, protože CAD soubory pracují p*ř*evážn*ě *s hladkými NURBS plochami a soubory OBJ p*ř*enáší pouze "zubaté" polygonové sít*ě*. Kv*ů*li tomu v objemových a plošných modelá*ř*ích jako je SolidWorks a Rhino sloužily d*ř*íve soubory OBJ hlavn*ě *jako 3D referen*č*ní modely, kolem kterých uživatel konstruoval plnohodnotné a hladké NURBS objekty. Uvidíme, jak si s nimi poradí DesignCAD. PF*

# **DesignCAD nyní může exportovat soubory SKP – SketchUp verze 3.0 - 2015**

SketchUp je velmi populární 3D kreslící program. DesignCAD 3D Max 25 umí nyní export 2D i 3D výkresů a modelů do souborů formátu SKP. Při exportu do formátu SketchUp můžete zvolit cílovou verzi SketchUp a případně prohození osy Y a Z. Přemístění os (Transpose Y and Z axis) pomáhá objekty DesignCADu správně orientovat v aplikaci SketchUp, protože DesignCAD používá Y jako svislou osu, zatímco SketchUp používá jako svislou osu Z.

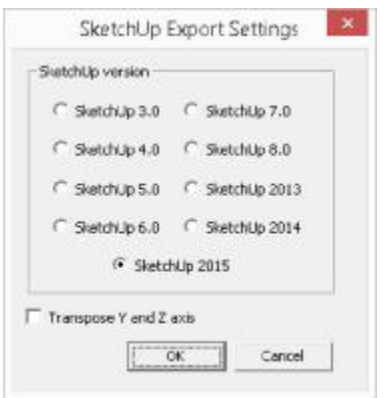

# **Došlo ke změnám v seznamu podporovaných obrázkových formátů**

DesignCAD nyní může načíst tyto obrazové formáty: JPG, BMP, DIB, PNG, PSD, TGA, TIF, PCX, WMF, EMF a nově GIF. *Naopak následující formáty rastrových soubor*ů *již na*č*teny být nemohou: PCT, PCD, WPG, EPS a AWD. Také Load Image File podporuje pouze rastrové WMF soubory; vektorové soubory, které pocházejí z DesignCADu musí být importovány pomocí Soubor / Import. Pokud jedna metoda nedokáže na*č*íst soubor WMF, zkuste jinou.* DesignCAD nyní může uložit následující obrazové formáty: JPG, BMP, TGA, TIF, PCX, PNG a nově GIF. *Tyto formáty rastrových soubor*ů *již naopak uložit nelze: PCT, PSD, WMF, WPG, EPS a AWD. Všimn*ě*te si, že DesignCAD výkresy mohou být stále exportovány do formátu WMF jako vektorová grafika, ale už je nelze ukládat jako rastrové obrázky.* 

# **Nově je přidán Editor skupin** (Group Editor)

U již jednou vytvořených skupin bylo vždy otázkou dohadů, jak určit strukturu vnořených skupin v DesignCADu. Tlačítko Podrobnosti v Info Boxu neobsahovalo seznam žádných podskupin obsažených ve vybrané skupině; byly zde uvedeny pouze nakreslené objekty. Chcete-li tento problém vyřešit, verze 25 nyní nabízí tlačítko **Upravit skupinu** (Edit Group) v okně Info Boxu. Vyberete jednu skupinu a kliknutím na tlačítko Upravit skupinu otevřete **Editor skupin** (Group Editor), který ukazuje vnitřní strukturu skupiny a veškerých podskupin a umožňuje jednoduše provést reorganizaci skupiny, aniž byste ji museli rozbíjet. Mezi možnosti úprav skupiny patří: **Vyjmout | Zrušit prázdnou** (Extrakt) - vyjmutí prvků ze skupiny a také zrušení prázdné skupiny, ze které byly přesunuty všechny prvky; **Přesunout do** (Move to) - přesun prvků z jedné dílčí skupiny do druhé; **Rozbalovací seznam vrstev** pro přesun vybraných prvků nebo skupin do jiné vrstvy; **Zrušit vnořené skupiny** (Unnested) - sloučení všech vnořených skupin a jejich obsahu do skupiny jedné úrovně.

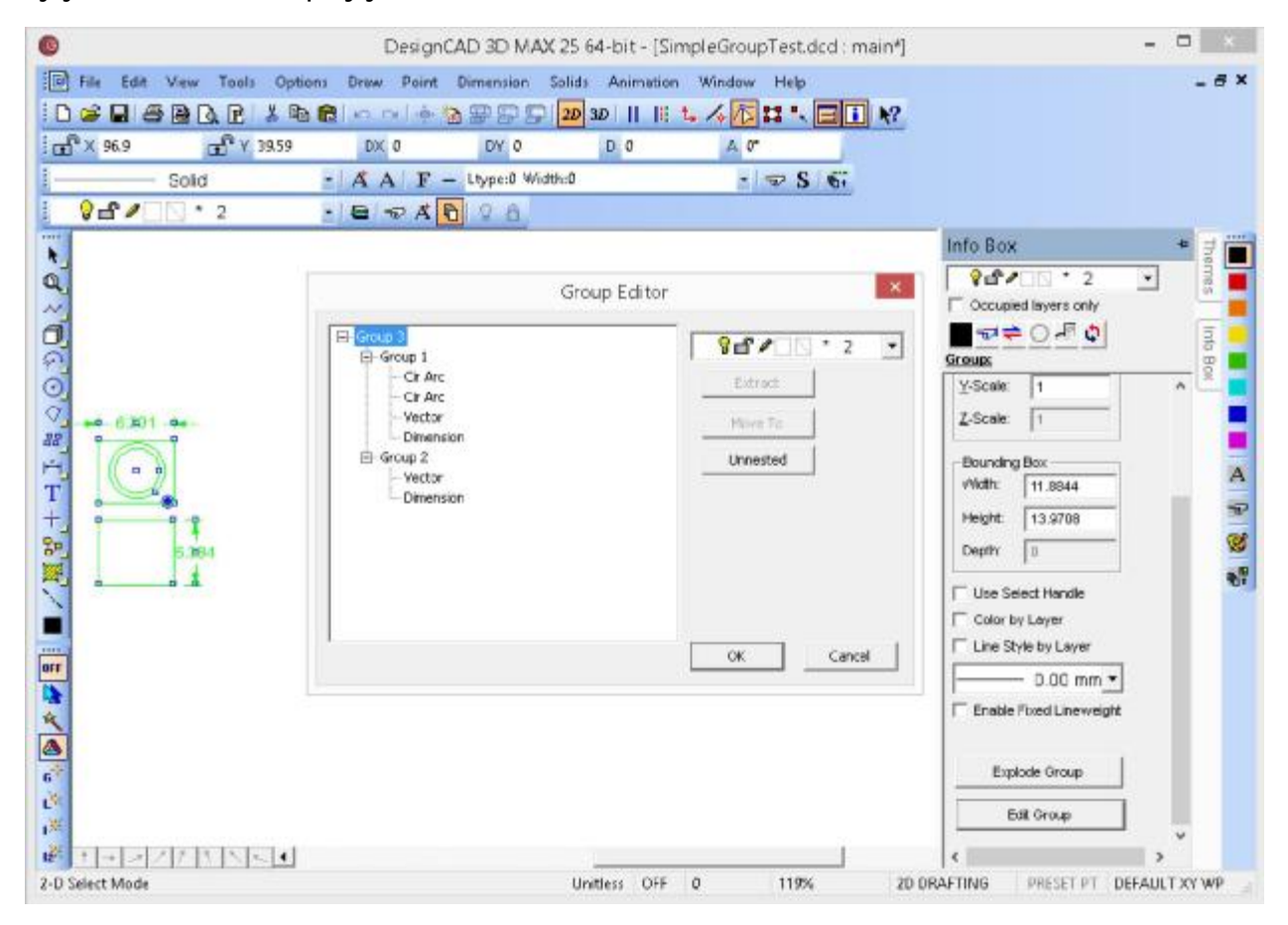

Na obrázku vidíte vybranou skupinu, otevřený Info Box a dialogové okno Editoru skupin (Group Editor), které se otevřelo po kliknutí na tlačítko **Upravit skupinu** (Edit Group). V seznamu můžeme vidět, že vnější obal je skupina 3. Skupiny 1 a 2 jsou vnořené uvnitř skupiny 3. Každá skupina obsahuje několik samostatných prvků.

• Pokud vyberete v seznamu skupinu 3, zvýrazní se **rozbalovací seznam vrstev**; nyní by bylo možné přiřadit všechny skupiny a jejich obsah do jediné vrstvy. Stačí vybrat

vrstvu a kliknout na OK. To je něco jiného, než přeřadit vrstvu přímo v Info Boxu, kde se změní pouze poloha obalu skupiny 3, zatímco obsah skupiny zůstane ve svých původních vrstvách.

- Pokud v Editoru skupin přiřadíte vrstvu 3 pomocí **rozbalovacího seznamu vrstev** , přesune se vše obsažené v tomto uzlu (tedy vše, co je zvýrazněno zeleně na displeji) do nové stejné vrstvy.
- Když je vybrána skupina 3, máme také možnost kliknout na tlačítko **Zrušit vnořené** (Unnested) - to způsobí přesun všech prvků do skupiny 3 a odstraní nyní prázdné skupiny 1 a 2. Umístění prvků zůstane zachováno v původních vrstvách.

Pokud vybereme skupinu 1, tlačítko **Zrušit vnořené** (Unnested) zůstává zašedlé, protože skupina 1 neobsahuje žádné vnořené skupiny. Nicméně tlačítka **Vyjmout | Zrušit prázdnou** (Extrakt) a **Přesunout do** (Move to) se zvýrazní a **rozbalovací seznam vrstev** zůstává aktivní.

- Výběrem jiné hladiny v **rozbalovacím seznamu vrstev** by se přesunula skupina 1 a všechny její prvky do jediné nové vrstvy, přestože jednotlivé prvky mohly být předtím v různých vrstvách.
- Kliknutím na tlačítko **Vyjmout | Zrušit prázdnou** (Extrakt) by se odstranila skupina 1 ze skupiny 3 a stala by se samostatnou skupinou.
- Kliknutím na **Přesunout do** (Move to) můžete:
	- přesouvat jednotlivé prvky skupin mezi sebou následným kliknutím na kteroukoli jinou skupinu v rámci vybrané skupiny 3, nebo
	- přesouvat celé skupiny v rámci vybrané skupiny 3. Takže pokud kliknete na tlačítko Přesunout do, pak vyberte skupinu 2, skupina 1 a všechny její prvky budou nyní vnořenou skupinou uvnitř skupiny 2. Pokud byste přesunuli postupně všechny prvky z určité skupiny do jiných skupin a zbyla by prázdná skupina, vyberete jí a následně smažete kliknutím na tlačítko **Vyjmout | Zrušit prázdnou** (Extrakt).
- Pokud nyní vyberte skupinu 2, tlačítko **Zrušit vnořené** (Unnested) se aktivuje, protože skupina 2 nyní obsahuje vnořenou skupinu 1. Kliknutím na tlačítko **Zrušit vnořené** (Unnested) při vybrané skupině 2 dojde k přesunutí všech prvků ze skupiny 1 do skupiny 2 a odstranění skupiny 1.

Konečně, tam jsou tlačítka **OK** a **Storno** (Cancel).

- Pokud kliknete na tlačítko **Storno**, všechny změny, které jste provedli na struktuře skupiny, jsou zapomenuty a vše se vrátí do původního stavu.
- Pokud kliknete na tlačítko **OK**, všechny změny jsou aplikovány trvale do vybrané skupiny.

#### **Rozšíření příkazu Text v kruhu** (Balloon)

DesignCAD 25 nabízí novou možnost příkazu **Text v kruhu** (Balloon). Stále můžete určit **Průměr kruhu** (Balloon Size) jako dosud (což způsobí, že výška textu se přizpůsobí tak, aby se celý text vešel do bubliny). Nyní máte alternativní možnost stanovit **Výšku textu** (Text Size) - v tomto případě se bude bublina měnit podle velikosti textu. Můžete vybrat jednu nebo druhou možnost - nelze zadat obě nastavení. Tlačítkem **Šipka** (Arrowhead..) lze nastavit její parametry.

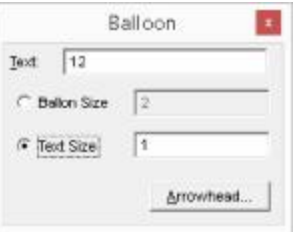

#### **Vylepšení příkazu Úhel a vzdálenost dvou bodů** (Distance and Angle between Two Points)

V předchozích verzích DesignCADu příkaz **Úhel a vzdálenost dvou bodů** byla zobrazena pouze celková vzdálenost a úhel mezi dvěma body. Verze 25 přidává tři nová pole vzdáleností bodů podle souřadných os **DX**, **DY**, a (v režimu 3D) **DZ**.

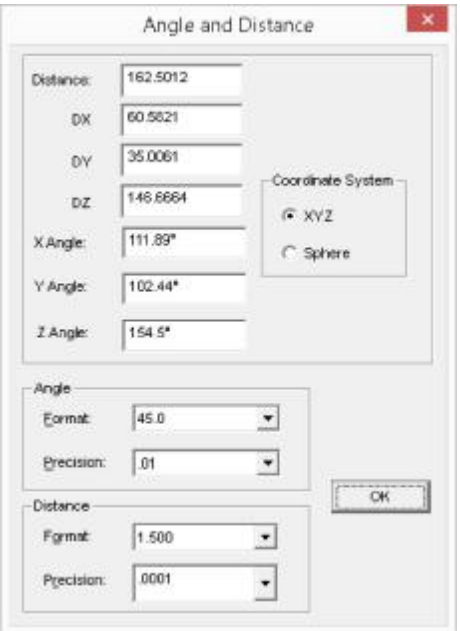

## **Přidána dodatečná podpora pro objekty Povrch tělesa** (Solid Surface)

Objekt **Povrch tělesa** (Solid Surface) byl poprvé představen ve verzi DesignCAD 3D Max 24. Tento nový způsob jak reprezentovat tělesa, je flexibilnější než předchozí omezení plochami a mřížkami. Prvek typu **Povrch tělesa** (Solid Surface) obsahuje seznam bodů a seznam plošek, které jsou tvořeny spojením seřazených množin těchto bodů. Verze 24 nenabízela velkou podporu tohoto typu prvku. DesignCAD 3D Max 25 tuto nabídku rozšiřuje.

## ◦ **Skrýt hranu** (Hidden Edge)

Příkaz **Skrýt hranu** (Hidden Edge) lze nyní uplatnit i na prvky **Povrch tělesa** (Solid Surface).

## ◦ **Skrýt hranu v oblasti** (Hidden Edge by Section)

Příkaz **Skrýt hranu v oblasti** (Hidden Edge by Section) lze nyní uplatnit i na prvky **Povrch tělesa** (Solid Surface).

## ◦ **Zobrazit všechny hrany** (Show All Edges)

Příkaz **Zobrazit všechny hrany** (Show All Edges) lze nyní uplatnit i na prvky **Povrch tělesa** (Solid Surface) a volitelně může být nastaven tak, aby se vztahoval pouze na vybrané objekty. Dříve pracoval se všemi objekty ve výkresu (kromě prvků **Povrch tělesa** (Solid Surface)).

## ◦ **Odříznout rovinou** (Slice)

Příkaz **Odříznout rovinou** (Slice) lze nyní uplatnit i na prvky **Povrch tělesa** (Solid Surface).

◦ **Řez** (Cross Section)

Příkaz **Řez** (Cross Section) lze nyní uplatnit i na prvky **Povrch tělesa** (Solid Surface).

#### ◦ **Obrysová čára** (Contour Line)

Příkaz **Obrysová čára** (Contour Line) lze nyní uplatnit i na prvky **Povrch tělesa** (Solid Surface).

#### ◦ **Průsečnice ploch** (Surface Intersection)

Příkaz **Průsečnice ploch** (Surface Intersection) lze nyní uplatnit i na prvky **Povrch tělesa** (Solid Surface).

#### ◦ **Triangulovat povrch tělesa** (Triangulate Surface)

Nový příkaz **Triangulovat povrch tělesa** (Triangulate Surface) nyní umožňuje redukovat všechny vybrané prvky **Povrch tělesa** (Solid Surface) do trojúhelníkových plošek.

To může být užitečné při převodu výkresu do jiného formátu (OBJ, DWG, DXF, STL, SKP) a použití v jiném CAD programu. Zatímco objekty v DesignCADu mohou mít libovolný počet hran, **některé jiné programy pracují nejspolehlivěji s trojúhelníkovými ploškami**.

# ◦ **Skrýt hrany koplanárních ploch** (Hide Coplanar Facets Edges)

Nový příkaz **Skrýt hrany koplanárních ploch** (Hide Coplanar Facets Edges) automaticky skryje všechny ne-hraniční hrany koplanárních ploch v rovinné ploše. Co to znamená přesně?

První obrázek níže je průběžným výsledkem příkazu **Zobrazit všechny hrany** (Show All Edges) po četných úpravách na prvku **Povrch tělesa** (Solid Surface). Mnoho, ale ne všechny z plošek povrchů byly redukovány na trojúhelníky. I v režimu **Skrytí hran** (Hidden Line mode) je těžké říci, co je skutečný tvar objektu.

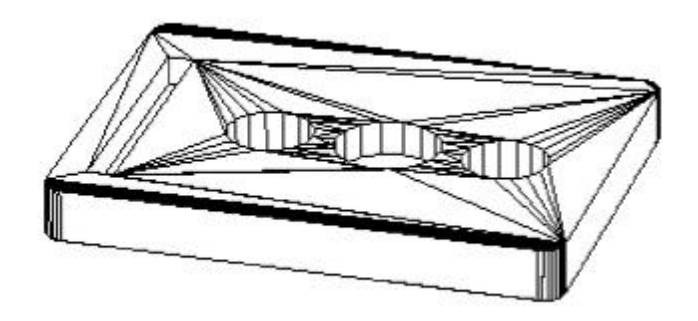

Níže vidíte výsledek po výběru prvku a použití příkazu **Skrýt hrany koplanárních ploch**

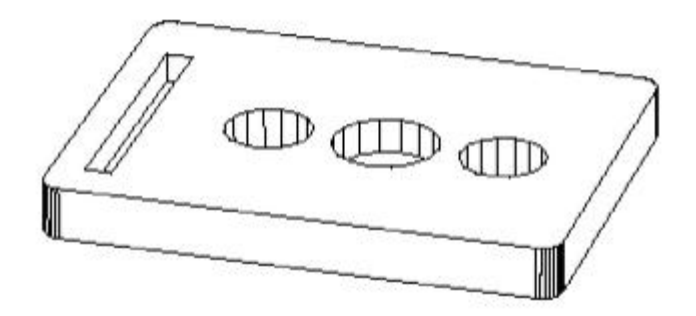

#### **Podpora OLE automatizace pro Povrch tělesa** (Solid Surface)

Byly přidány nové funkce, aby OLE automatizace mohla posoudit data bodů a plošek údajů na objektech typu **Povrch tělesa** (Solid Surface).

*DcEntityTypes*

Sbírka DcEntityTypes má nového člena:

DcEntSolidSurface = 85 *Selection*

Třída Selection má tyto nové metody:

SurfacesTriangulate as Boolean - redukuje všechny vybrané objekty typu **Povrch tělesa** (Solid Surface) na trojúhelníky.

SurfacesHideCoplanarFacetEdges as Boolean - skryje všechny ne-hraniční hrany koplanárních plošek v rovinné ploše u objektů typu **Povrch tělesa** (Solid Surface) a redukuje je na trojúhelníky.

ConvertSolidToSurface as Boolean - převede všechna vybraná "klasická" **Tělesa** (Solid) na **Povrchy těles** (Solid Surface).

ConvertSurfaceToSolid as Boolean - převede všechna vybraná tělesa typu Povrch tělesa (Solid Surface) na "klasická" Tělesa (Solid), kde každá ploška v Povrchu tělesa je přímo převedena na roviny výsledného Tělesa.

## *EntSolidSurface*

Nová třída **EntSolidSurface** nabízí tyto metody a vlastnosti pro manipulaci s body a ploškami objektu **Povrch tělesa** (Solid Surface):

Property FacetCounts as Integer - vrací počet plošek **Povrchu tělesa** (Solid Surface).

Property Smooth as Boolean - vrací, zda je či není příznak Vyhlazení (Smooth) nastaven na Povrch tělesa (Solid Surface).

Method GetFacetPointCount(facetIndex as Integer) as Integer - vrací počet bodů pro indexovaní plošek. Indexy plošek začínají na 1.

Method GetFacetPoint(facetIndex as Integer, Pointindex as Integer, X as Double, Y as Double, Z as Double) as Boolean - ukládá souřadnice indexovaných bodů indexovaných plošek v X, Y a Z. Vrací FALSE, pokud je neúspěšný.

Method GetFacetPoints(facetIndex, PXYZArray as Array of Double) as Integer - return value is the number of points returned. PXYZArray is an array of 3\*nfacetpoints of doubles. Points are stored consecutively as X,Y, Z, X,Y, Z.... values.

Method SetFacetPoint(facetIndex as Integer, PointIndex as Integer, X, Y, Z) as Boolean. Sets the X, Y, Z coordinate of the indexed point of the indexed facet. Return value is False if unable to set the point.

Method SetFacetPoints(FacetIndex as Integer, PXYZArray as Array of Double) as Boolean. Updates the facet points with the values in the PXYZArray.

Method GetFacetPointIDs(FacetIndex as Integer, PIntArray as Array of Integer) as Integer. Uloží všechny ID bodů indexovaných plošek v poli. Vrací počet získaných indexů.

Method GetPointByID(pointID as Integer, X as Double, Y as Double, Z as Double) as Boolean. Získává umístění bodu s daným ID. ID bodů nejsou stejné jako jejich indexy. ID začínají nulou, ne jedičkou. Vrací FALSE, pokud bod nelze určit (možná kvůli špatným hodnotě ID).

Method SetPointByID(pointID as Integer, X as Double, Y as Double, Z ad Double) as Boolean.

Nastaví nové umístění bodu s daným ID do uvedených X, Y a Z hodnot. Vrací FALSE, pokud bod nelze nastavit (pravděpodobně kvůli nesprávné hodnotě ID).

Method Triangulate as Boolean. Redukuje všechny plošky Povrchu tělesa (Solid Surface) na trojúhelníky. Vrací FALSE, pokud tak není schopen učinit.

Method HideCoplanarFacetEdges as Boolean. Skryje veškeré vnitřní hrany připojených koplanárních plošek. Vrací FALSE, pokud tak není schopen učinit.

**BasicCAD Support for Solid Surfaces**

*New Entity Type value 122 for Solid Surfaces* Sys(99), GetAttr, and Query Parameter ENT\_TYPE now show 122 for Solid Surface entities.

*New Query and Change Parameters for Solid Surface entities.*

Alias SS NFACETS & H0F01 'R - i - read-only value indicating how many facets are in the Solid Surface entity. Query only.

Alias SS\_NFACETPOINTS &H0F02 'R - i, i - the first parameter is the facet index, the second is a variable to receive the number of points in that facet. Query only.

Alias SS\_FACETPOINT &H0F03 'R/W - i,i,f,f,f - the first parameter is the facet index, the second is the point index in that facet. The last three values are for the X, Y, and Z location of the point. Useable by both Query and Change.

*Nové p***ř***íkazy BaSICcad (New BasicCAD Commands):*

Triangulate – se používá k redukci plošek všech vybraných prvků Povrch tělesa (Solid Surface) na trojúhelníky. Nemá žádný vliv na mřížky, plochy nebo klasická Tělesa (Solids).

>Triangulate

```
{
```
}

HideCoplanarEdges - slouží ke skrytí všech ne-hraničních hran koplanárními plošek u vybraných prvků Povrch tělesa (Solid Surface). Nemá žádný vliv na mřížky nebo klasická Tělesa (Solids).

>HideCoplanarEdges

{

}

# **Generální opravy a vylepšení (General Fixes and Improvements)**

**Panel styl čáry** (Line Style Toolbox) - Při změně stylu čáry pomocí drop-seznamu v panelu nástrojů **Styl čáry** se musel zvolený řádek vybrat kliknutím před aktuální řádek, aby se aktualizoval. Tento problém byl opraven.

**Otočit** (Rotate) - Byl odstraněn problém příkazu Otočit (Rotate) v Režimu vlečení (Drag Mode), kdy nebyly dodrženy definované přírůstky Kroky (Increment).

**Kóty** (Dimensions) - Pro všechny druhy Kótování (Dimension) byla spíš používaná Výška textu uvedená v dialogovém okně Možnosti / Text, než Výška textu definovaná pro specifický typ Kótování. Tento problém byl opraven.

**Otevřít** (Open) - Pokud se při povelu Otevřít u volby "Soubor typu:" nastavil filtr na "Všechny soubory \*.\*", po zavření a opětovném spuštění příkazu Otevřít už seznam souborů nezobrazoval žádné názvy souborů, pouze adresáře. Tento problém byl opraven.

**Tisk** (Print) - V příkazu Tisk, pokud jste vybrali předem definované nastavení měřítka, se muselo vybírat dvakrát, aby nové nastavení "drželo". To bylo opraveno..

**Nastavit pohled** (Set View) - názvy vlastních kamer uložených z předchozí verze nemusely být viditelné, pokud byl výkres otevřen v novější verzi.

**Uložit soubor obrázku** (Save Image File) - Při ukládání OpenGL- stínovaného obrazu s vyšším rozlišením než je skutečná zobrazení, byl obraz někdy částečně prázdný.

# **Vylepšení režimu RedSDK** (RedSDK Mode Improvements)

- Někdy se při úpravě vybraného prvku stalo, že se "zasekl" při výběru **nastavení barvy**.
- V režimu **Šablony papíru** (Paperspace Mode), po úpravě bodů pohledu následovalo vrácení zpět a zobrazení anomálií.
- **Vypnutí jedné nebo více vrstev** v režimu **Šablony papíru** (Paperspace Mode) neměl **žádný viditelný účinek**.
- Když se vrstva vypnula v Modelovém prostoru, přepnutím do Papírového prostoru a zpět, byla **vrstva opět viditelná**, dokud se neprovedla regenerace výkresu.